## **Прием товара в ГИСМ отгруженного поставщиком**

**1) Откройте ЛК ГИСМ** и **нажмите «Приѐмка»** в разделе «оптовая торговля и

посредническая деятельность» или «учет движения продукции» (В обоих случаях откроется одно и то же окно).

Оптовая торговля и посредническая деятельность

о приемка просто приемка и проглашать на приемка и проглашать на приемка и проглашать на приема и приема и при<br>В сервисов с приемка и приема и приема и приема и приема и приема и приема и при Отгрузка

Если приемка осуществляется первый раз, то в открывшемся окне **нажмите** кнопку **«Фильтр» и отметьте галочками все квадратики**, после чего нажмите кнопку **«Найти»**.

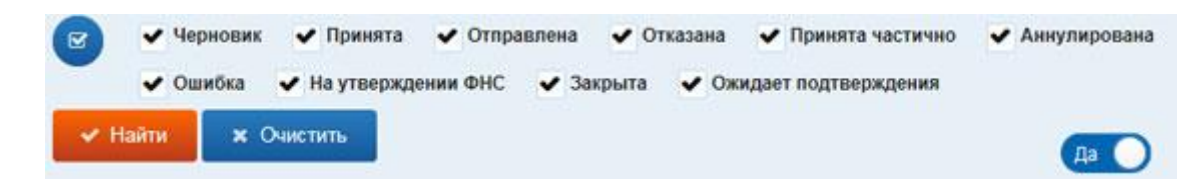

## **В окне отобразятся все документы.**

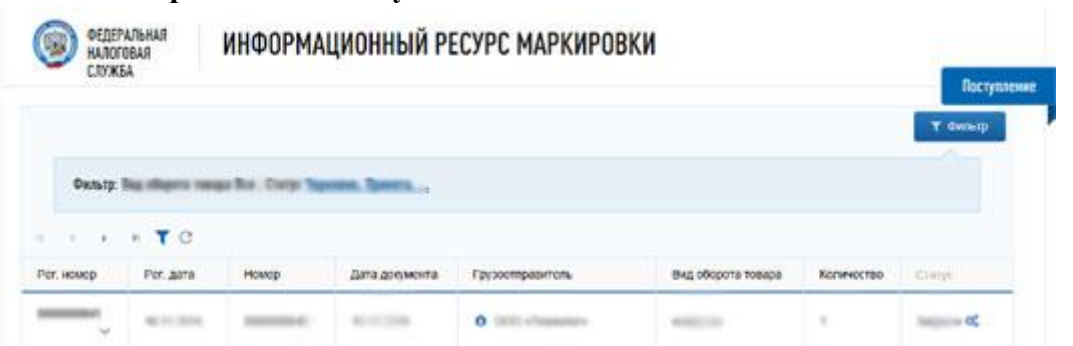

**Выберите тот документ** с товаром, **который необходимо принять** от поставщика. **Нажмите на стрелочку** рядом с рег.номером накладной и **выберите «Принять».**

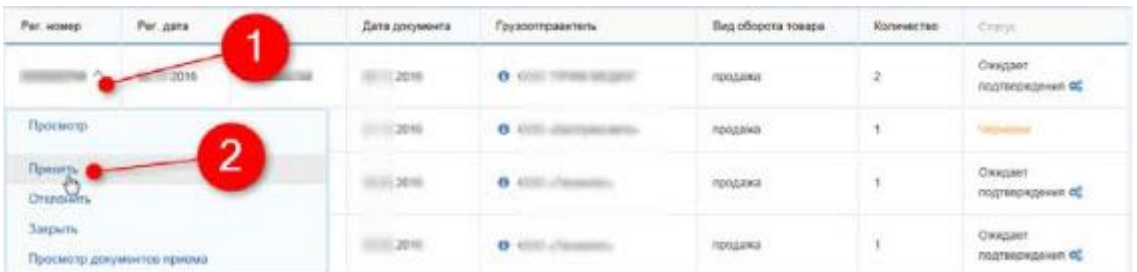

**Откроется накладная поставщика**, **проверьте товарные позиции** с фактическим наличием товара, **если есть расхождения, то можно исключить отсутствующие позиции**, нажав на кнопку «Исключить».

**Для принятия документа** и постановки товара на ваш баланс в ЛК ГИСМ, **нажмите на кнопку «Подписать и направить».**

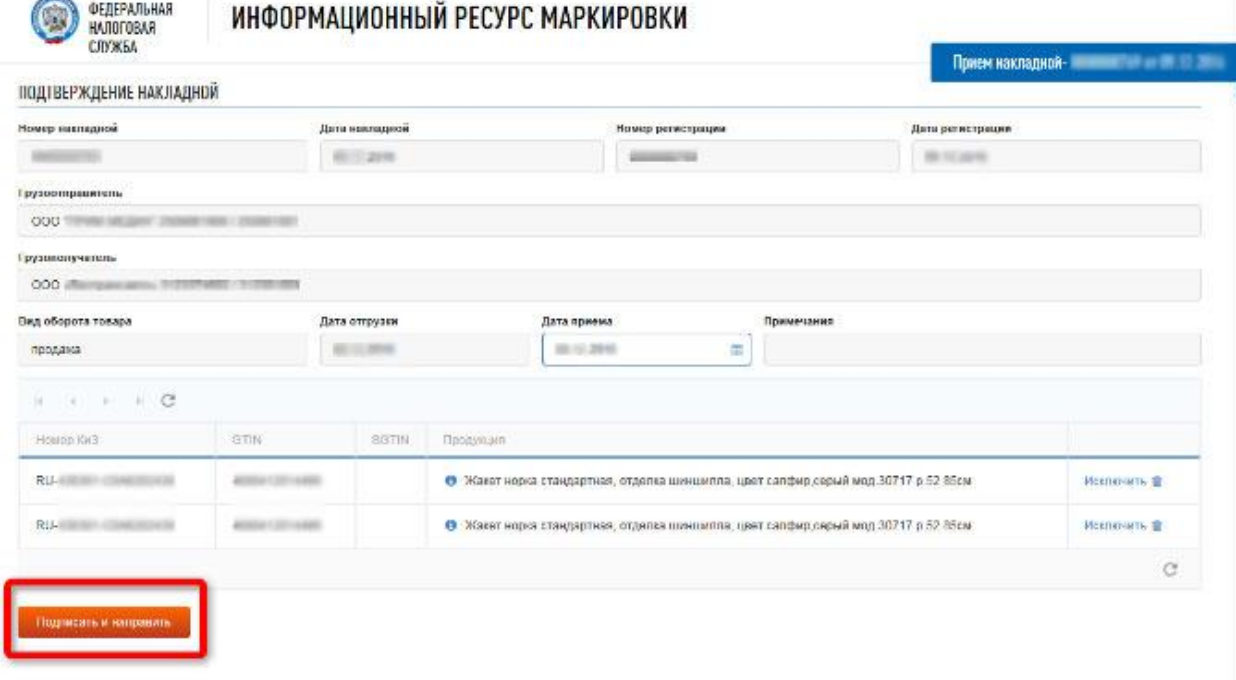

## **2) Подпишите электронной подписью принимаемый документ.**

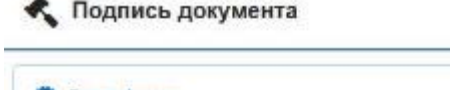

-28

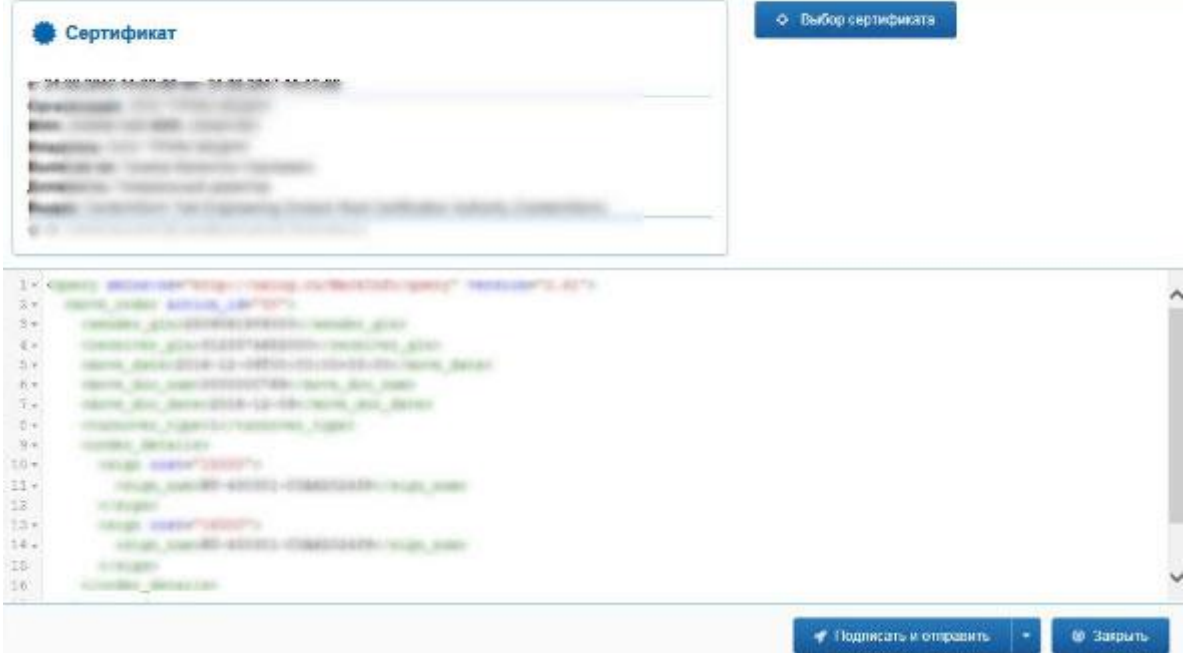

Спустя несколько минут **документ изменит свой статус на «Принят»** и товар будет закреплен за вашей компанией.

возвращен в ГИСМ.